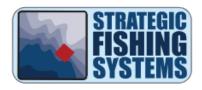

## Contour Elite™ Download Quick Start Guide

### **INSTALLATION**

- Double click on the Contour Elite installer that you downloaded from your purchase confirmation email to begin the installation process.
- You will first be asked if you want to install DirectX. Click "Yes" to install DirectX. DirectX is a Microsoft component that is required by Contour Elite's 3D viewer. When installing DirectX, uncheck the option to install Bing toolbar.
- If you are installing on a Windows XP computer, you will be asked to install .NET Framework 3.5. This is a Microsoft component required by Contour Elite.
- You will then be prompted to install the rest of the required components and the Contour Elite program itself.
  - You may notice that the installer references "Contour Elite 2". This is the version of the map viewer software, not the version of the lake data package that you have purchased.
- After the program is installed, you will see a Contour Elite shortcut on your desktop. Double-click this shortcut to open the program.

## **ACTIVATION**

If you have never installed Contour Elite or have an older version, the activation window will open automatically when you first open the program. Make sure your computer is connected to the internet and follow the instructions to complete the top part of the on-screen form. The Activation Key can be found in the purchase

confirmation email. Keep this email and Activation Key in a safe place in case you need it again in the future.

If you had previously installed Contour Elite, the activation window may not open automatically. To be able to download and install lakes, you will first need to go to the top of the Lake Manager and push "Activation" in order to activate your new version of Contour Elite.

### **DOWNLOADING LAKE DATA**

Once activated, you can go to the top of the Lake Manager and select "Install Lakes". Select "from the web" to open a download page in which you can select the lakes you want to download. It is recommended that you only download the lakes that you want, instead of "selecting all", to reduce download time and the amount of space taken up on your hard drive.

### GETTING STARTED

After you activate and install lakes, you can select which lake to open from the Lake Manager. Use the guide below along with the program help files to begin using Contour Elite. The help files can be accessed by clicking "Help" on the far right side of the menu bar and then selecting "Contents". If you are still having problems, you can visit our website: www.strategicfishingsystems.com to view our knowledgebase, read/search our forum, or submit a support ticket.

### **CUSTOMER SUPPORT**

For technical support or questions about your Contour Elite™ product, please email info@strategicfishingsystems.com

Strategic Fishing Systems<sup>™</sup> handles all customer support and product registration information for this product.

# **Contour Elite™ Interface Guide**

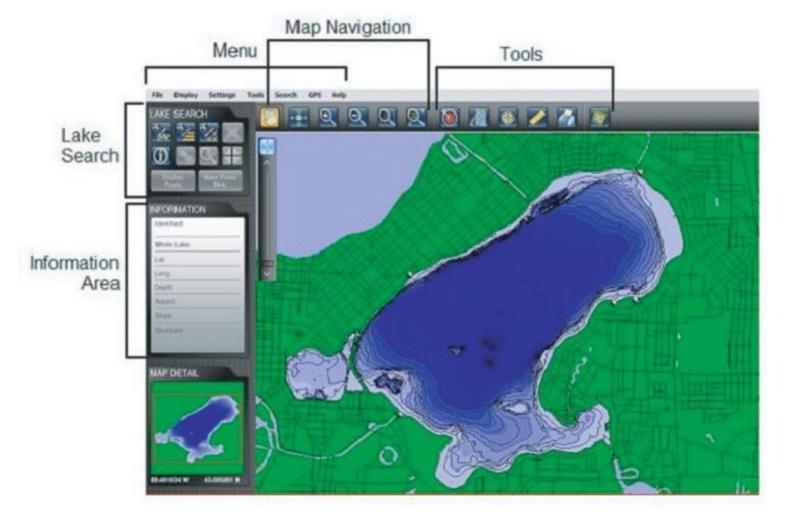

### **LAKE SEARCH AREA**

- Fish Search: Search the lake for locations based on species, time of year, time of day, and other conditions.
- Custom Search: Search the lake by entering a variety of custom criteria such as depth range, type of structure, and slope.
- Info Tool: Allows you to click on any part of the lake to populate the information area with key information about that location.
- Find Similar Areas Tool: Identifies all areas of the lake with similar characteristics as the information displayed in the Information Area.

#### **MENU**

- File: Includes selections for switching lakes, printing, and exiting the program.
- Display: Allows user to turn on/off certain elements displayed on the map.
- Settings: Allows user to change coordinate display units, the units of distance for the measure tool, and the +/- depth range value used by the find similar areas tool.
- Tools: Includes selections for measuring distances, backing up and restoring the fishing log for that particular lake, and transferring the program license to another computer.
- Search: Includes selections for fish search and custom search.
- GPS: Includes selections for real-time tracking, importing/exporting targets, and importing fishing log waypoints.
- Help: Includes selections for accessing the help files, a link to our support web page, and a link to our updates web page.

#### MAP NAVIGATION

- Drag Tool: Allows user to click on the map and drag it in any direction.
- Zoom to Full Lake View: Zooms map so the entire lake can be viewed.
- Zoom In/Out: Zooms map in or out with each click.
- Zoom to Area: Clicking or dragging a rectangle on the map zooms into that specific area.
- Zoom to Coordinate: Zooms into a specific coordinate (degrees, decimal minutes).

### **TOOLS**

- Target Tool: Opens the target tool panel for additional selections.
- Fishing Log: Opens the fishing log panel for additional selections.
- Real-time Tracking: Opens the real-time tracking panel for additional selections.
- Measure Tool: Allows user to measure distances on the map.
- Print: Allows user to print map along with map comments, the fishing log table, and the target tool table.
- 3D Viewer: Allows user to click on any area of the lake to open the 3D viewer for that area.